## **Turn Off Internet Explorer Cache**

- 1. Open the **Control Panel** from the Start [menu.](http://maximumpcguides.com/windows-7/turn-internet-explorers-cache-off/)
- 2. Open **Internet Options** in the Control Panel.

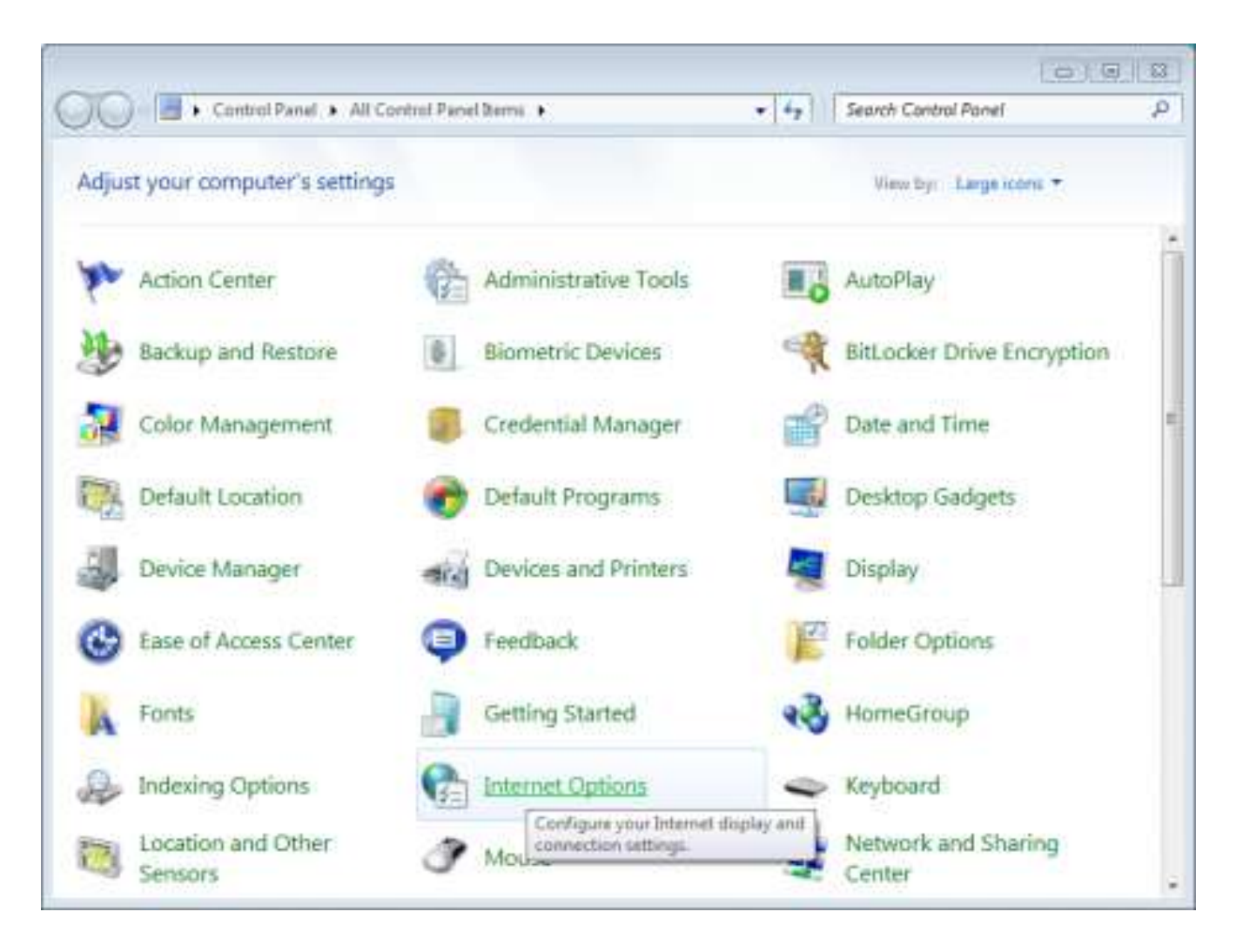

**Note:** If Internet Options is not available, change **View by** to **Large icons** at the top right of the Control Panel.

3. Click **Settings** in the Browsing history section of the Internet Properties window.

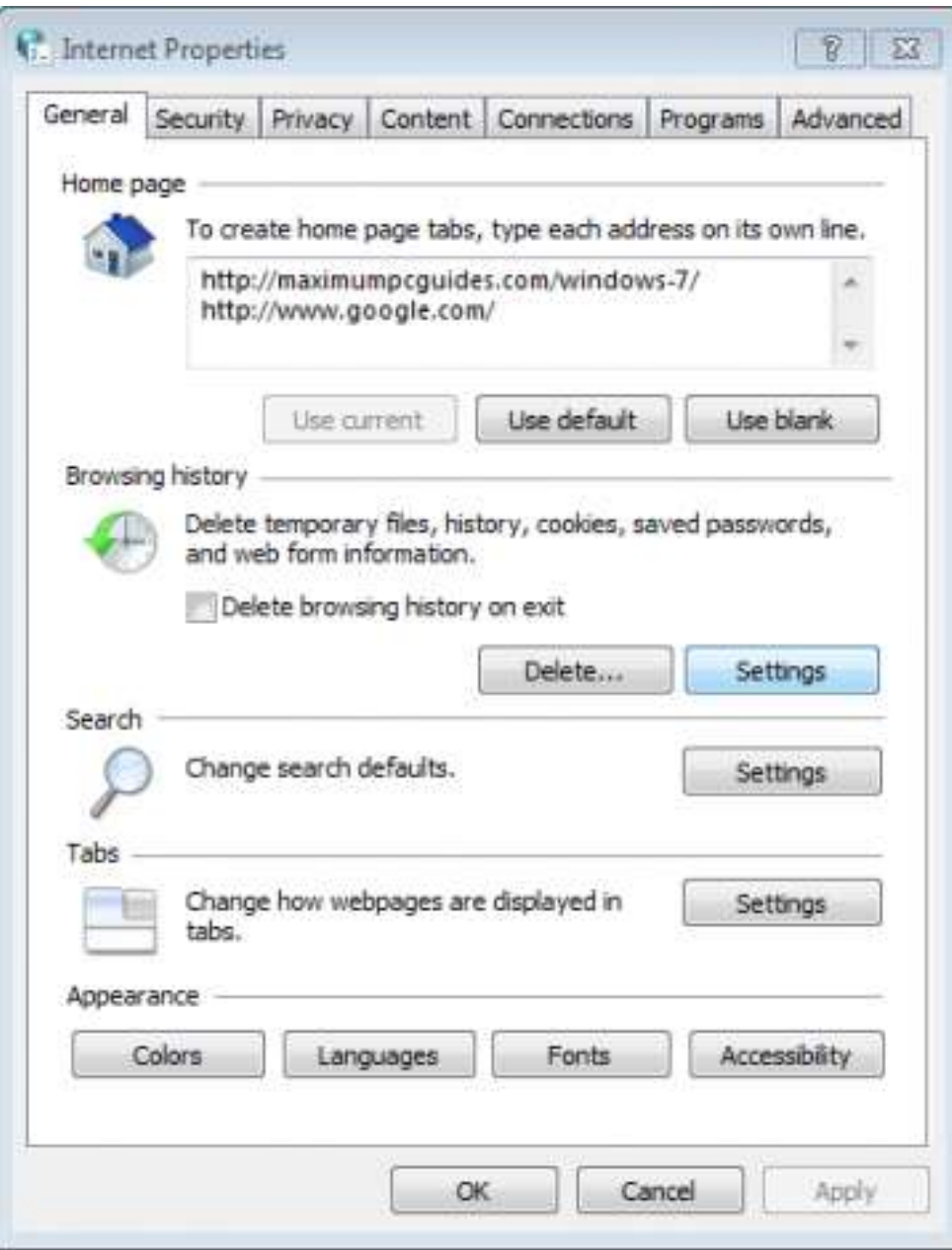

4. Select **Every time I visit the webpage** in the Temporary Internet Files section of the Temporary Internet Files and History Settings window and then click **OK** to save the changes.

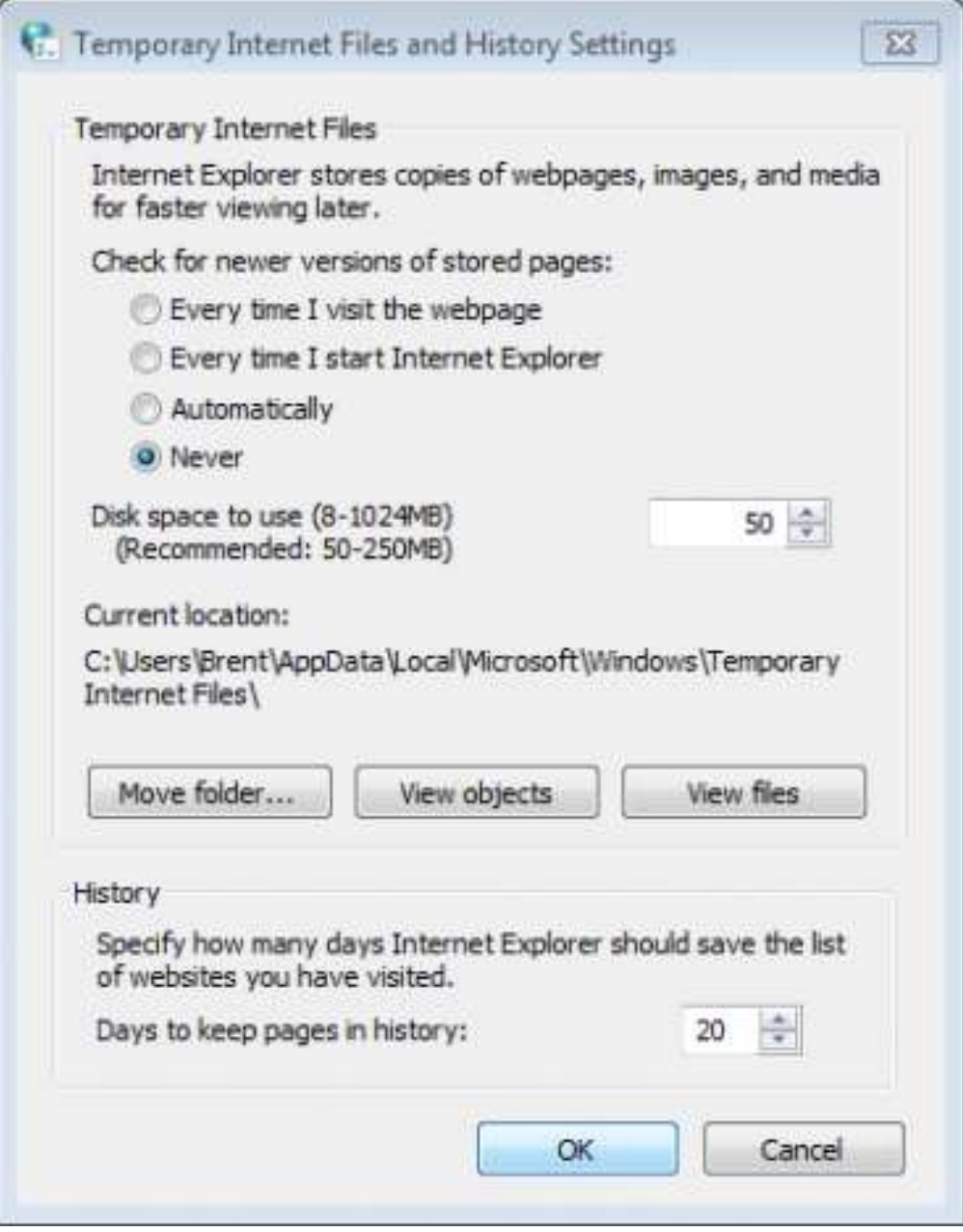